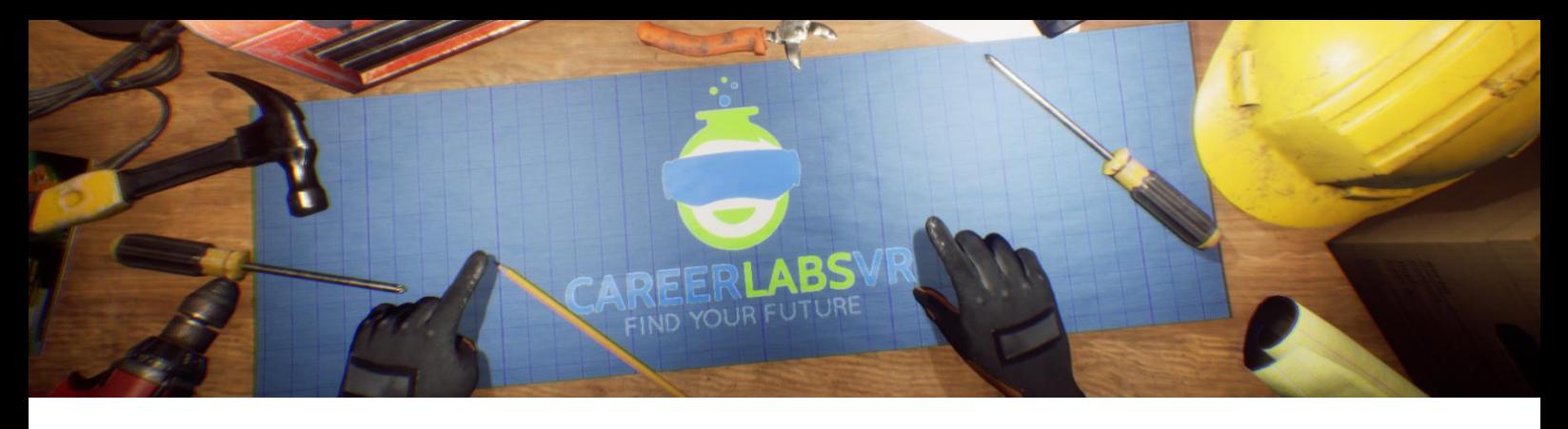

# **12. Manuel d'Opérateur CNC**

## **Aperçu Général** :

- Dans la simulation Opérateur CNC l'explorateur va travailler sur une grande fraiseuse verticale CNC.
- L'explorateur va apprendre comment lire les ébauches de conception et ensuite programmer la fonctionnalité de la machine.
- Il va utiliser un pendentif de commande pour programmer la machine pour le faire bouger, activé et désactivé, et performer différentes coupures sur un morceau de métal brut.
- L'explorateur doit aussi travailler sur une variété d'outils qui sont requis pour mettre en place et faire marcher la machine CNC, comme un pistolet à air comprimé et un vice.

## **Macros / Touches de Raccourci** :

T = activer ou désactiver la téléportation

**Montre-Bracelet** : La montre-bracelet est toujours au poignet gauche de l'utilisateur. Lorsque l'utilisateur reçoit un appel, l'icône sur la montre est un téléphone vibrant orange (image 1 ci-dessous). L'utilisateur doit placer sa main droite sur la montre et une barre de progression circulaire bleue se remplira (image 2 ci-dessous). Une fois qu'elle est remplie, l'appel sera répondu et l'icône de la montre deviendra une bulle de conversation verte (image 3 ci-dessous). Lorsque l'appel est terminé, l'icône de la montre devient un point d'interrogation jaune (image 4 ci-dessous). Lorsque le point d'interrogation jaune est visible, l'utilisateur peut placer sa main droite sur la montre et le narrateur répète la dernière série d'instructions.

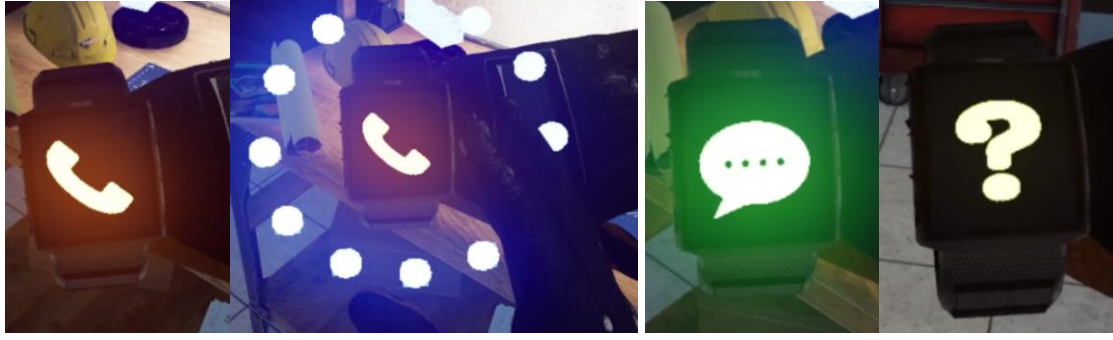

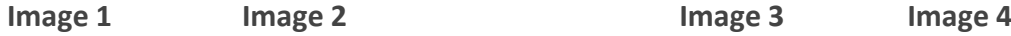

**Panel de Facilitateur** : Le panel de facilitateurs est un menu d'options qui permet à un facilitateur de simulation d'ajuster le jeu et les options d'accessibilité pendant qu'un utilisateur est à l'intérieur de l'expérience. Pour accéder au panneau du facilitateur pendant la simulation, appuyez sur la touche TAB.

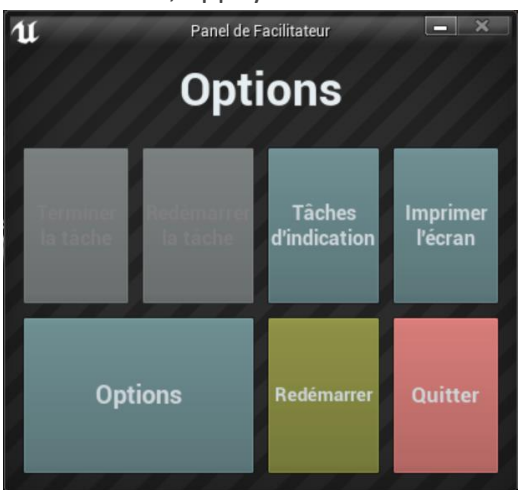

Ce menu comporte cinq options principales :

**Tâche d'indication** : Lorsque vous appuyez sur cette touche, le narrateur du jeu répète sa dernière instruction, ce qui est utile si l'utilisateur manque quelque chose ou est distrait pendant la simulation.

**Imprimer l'écran** : Ce bouton permet d'enregistrer une capture d'écran de la vue que l'utilisateur a actuellement devant lui.

**Options** : Ceci amènera le facilitateur dans un écran de menu séparé où il aura plusieurs options pour changer l'expérience. Ces options sont détaillées ci-dessous.

**Redémarrer** : Ce bouton permet de redémarrer la simulation depuis le tout début. **Quitter** : Cette option permet de quitter l'expérience.

Boutons grisés : Terminer la tâche & Redémarrer la tâche - Ces fonctions ne fonctionnent pas actuellement mais seront implémentées dans un futur proche.

**Options** : Les paramètres de jeu comportent un ensemble supplémentaire de boutons et de curseurs que le facilitateur peut régler pendant la simulation.

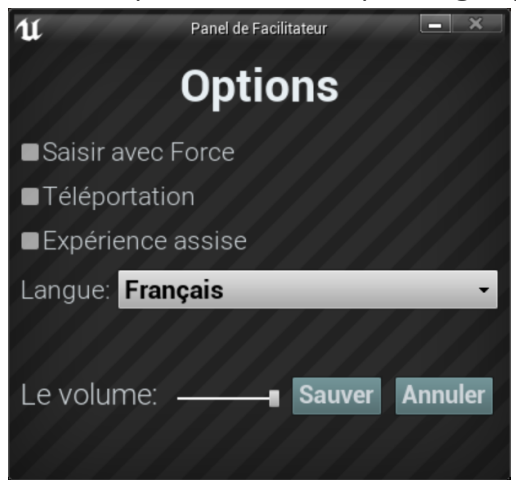

**Saisir avec Force** : Si une personne est incapable d'atteindre quelque chose ou est en train de vivre l'expérience alors qu'elle est assise, cette option permet à l'utilisateur de saisir des objets sans être directement à côté d'eux. L'utilisateur peut diriger ses mains vers des objets éloignés et appuyer sur la gâchette pour prendre l'objet dans sa main, l'attrapant ainsi. **Téléportation** : Cela va activer la téléportation granulaire autour du monde du jeu. Pour utiliser la téléportation 1) maintenez le bouton central de la manette (Vive Pro) ou poussez

vers l'avant sur la manette (Oculus Rift S) pour créer un arc de téléportation bleu 2) sélectionnez un endroit où aller en déplaçant la manette jusqu'à ce que le cercle bleu à la fin de l'arc soit à l'endroit souhaité (une ligne rouge signifie que les emplacements ne sont pas valables ou bloqués) et 3) relâchez le bouton central de la molette (Vive et Vive Pro) ou le joystick (Oculus Rift S), ce qui fera que l'écran s'assombrira rapidement et que lorsqu'il reviendra, l'utilisateur se trouvera dans un nouveau lieu.

**Expérience assise** : Lorsqu'elle est activée, cette option permet à l'utilisateur de se situer plus haut dans le monde du jeu, de sorte que s'il est assis, sa vue sera similaire à celle d'une position debout.

**Langue** : Ce menu déroulant permettra au facilitateur de changer la langue de l'expérience. Lors du changement de langue, la simulation devra redémarrer.

**Le Volume** : Ce curseur permettra d'ajuster le volume principal du jeu. Si la barre coulissante est sur le côté droit, le volume sera à 100 % et sur le côté gauche, le volume sera à 0 %.

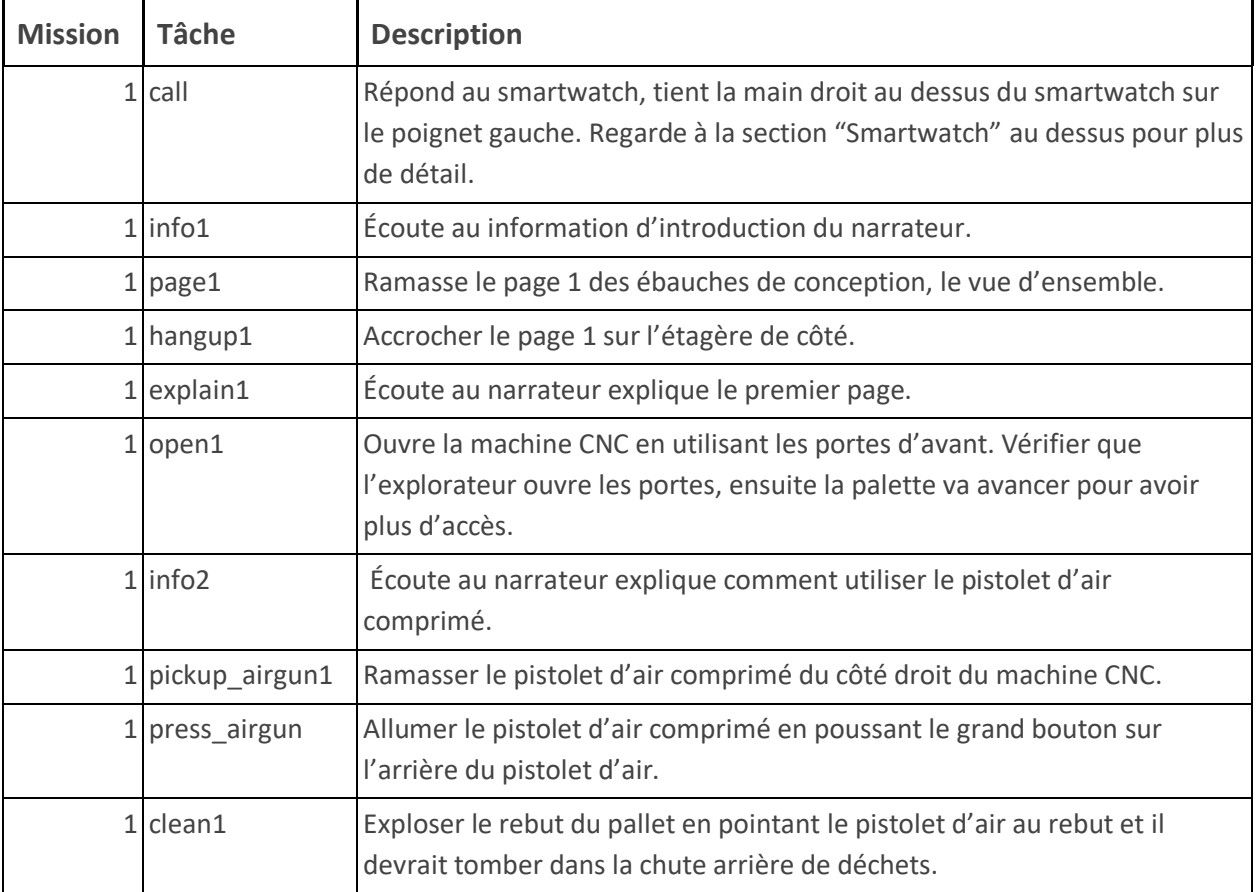

#### **Présentation écrite complète** :

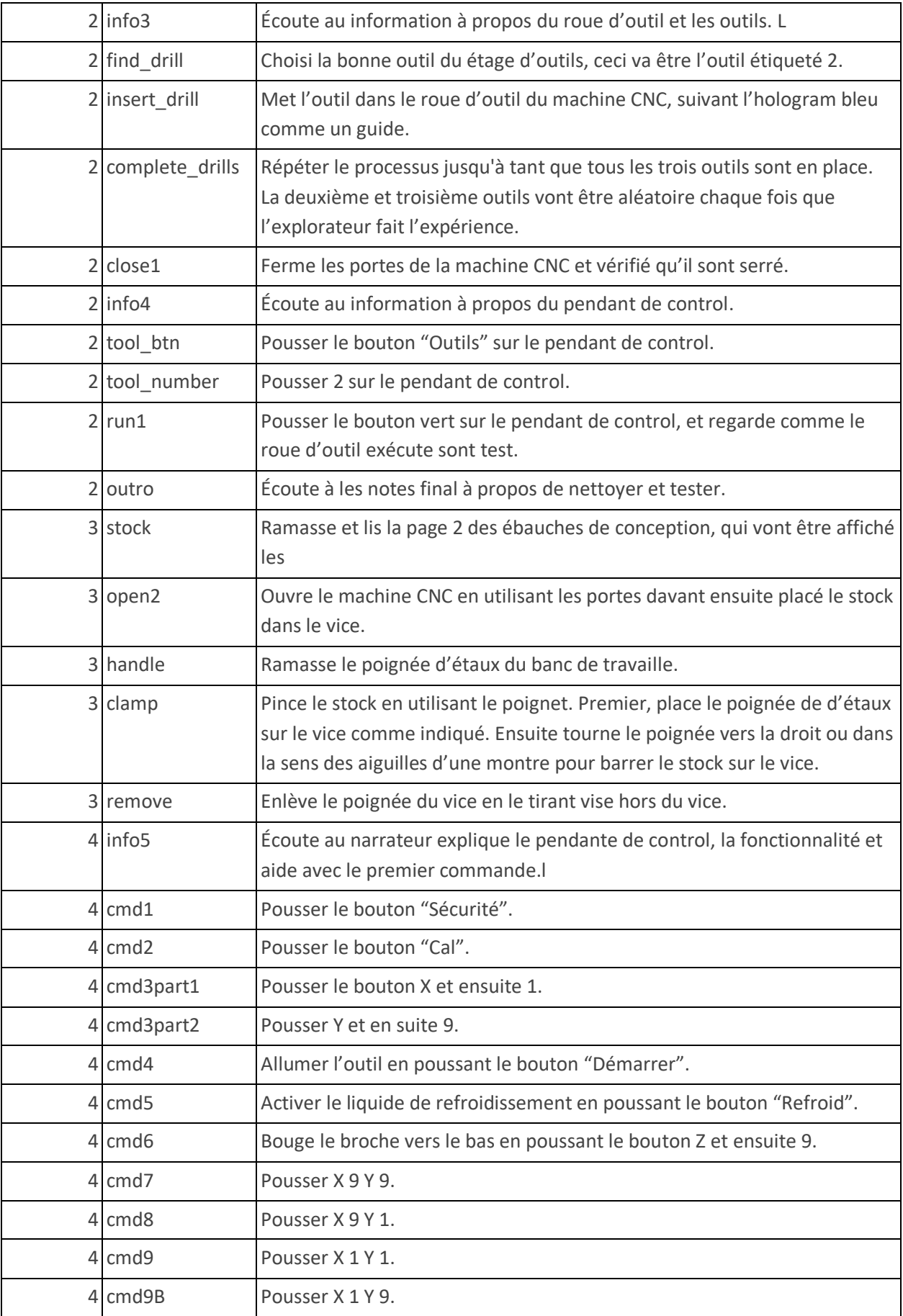

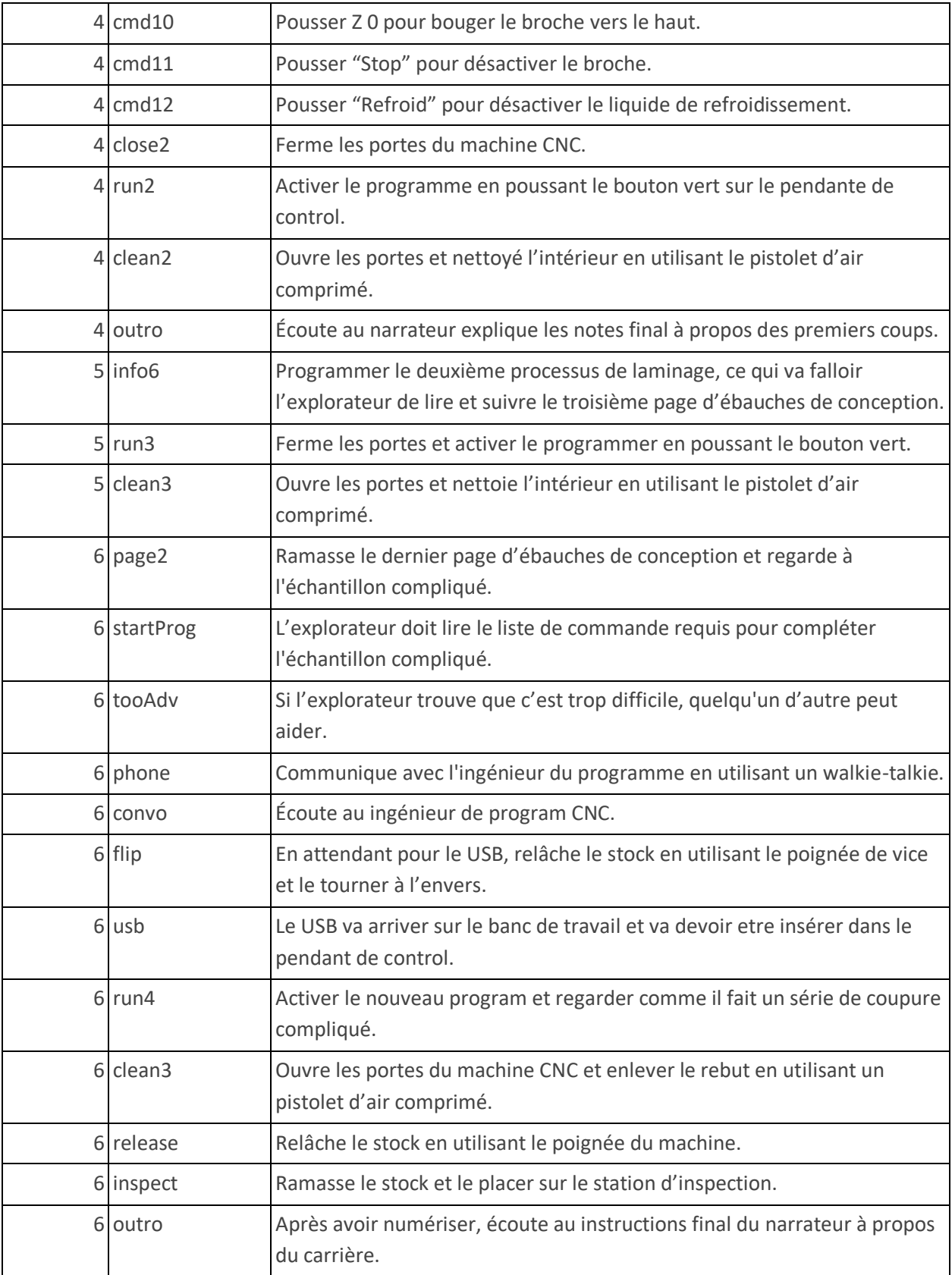

## **Carte**

L'explorateur va travailler sur un grand machine CNC de dans un édifice de machine. Il va voir d'autre personne travailler sur différent machines.

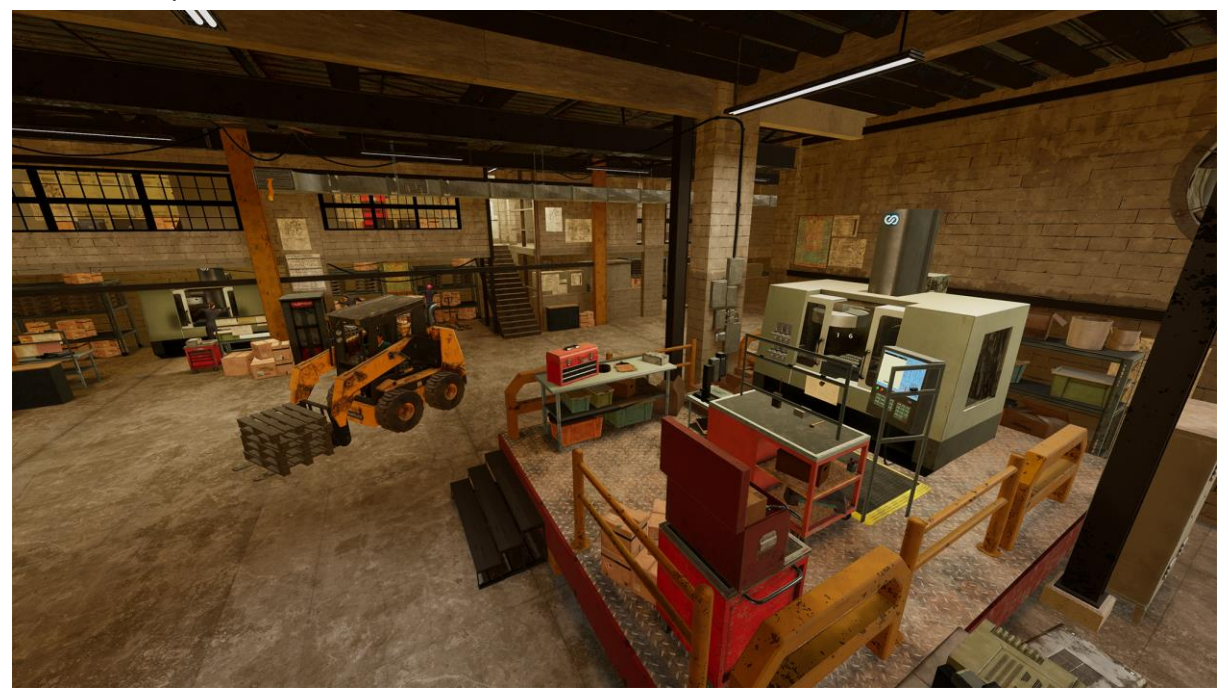

**Emplacement 1 - Station de Travail CNC** : Ceci est le seul endroit que l'explorateur va avoir l'expérience qui est dedans l'édifice de machine. L'explorateur va avoir accès à plusieurs différents outils au ban de travail. Il va aussi avoir accès grande fraiseuse verticale CNC, qu'il va apprendre comment utiliser durant la simulation.

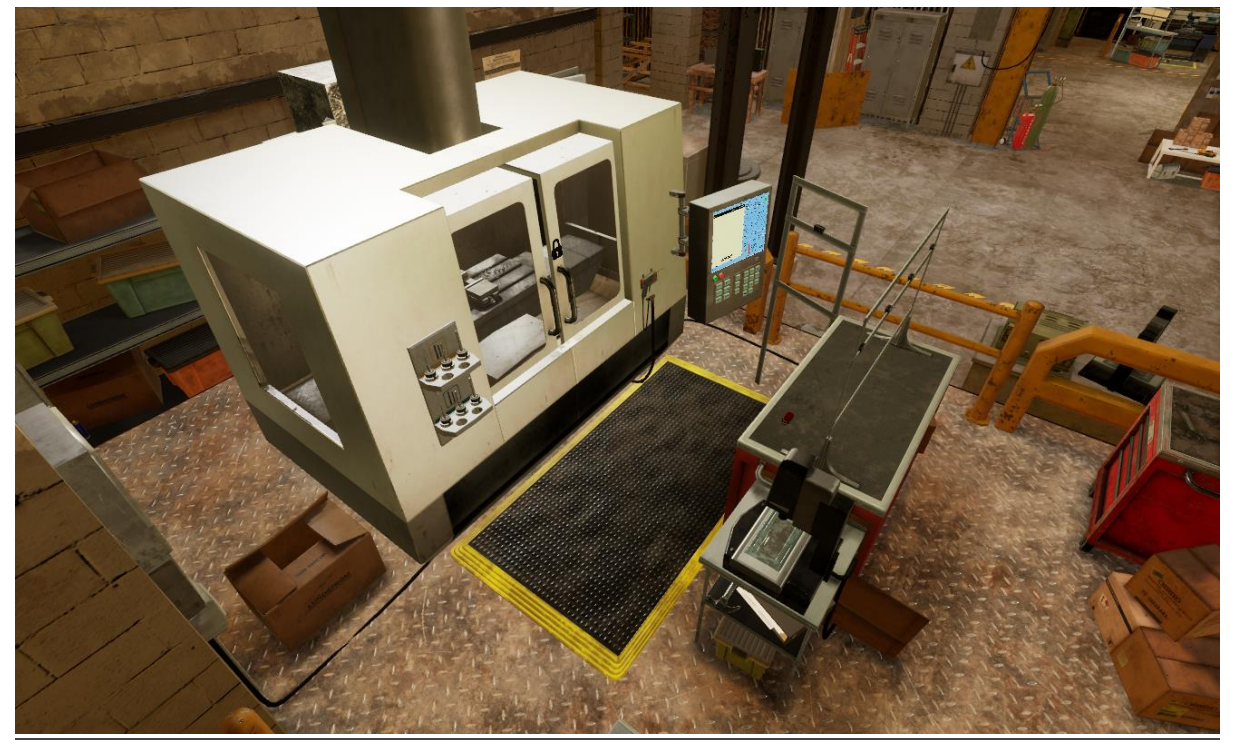

## **Objets Clés**

Note : Certain objets ne seront pas visible au début du tutoriel et vont seulement apparaitre lorsqu'il sont requis.

**Ébauche de Conception** : Les ébauches de conception sont suspendus sur le haut du banc de travail en arrière de l'explorateur dans la simulation. Il y a quatre différents pages d'ébauches de conception, chacun contient different information. Le premier page de l'ébauche de conception est un aperçu du qu'est-ce que l'explorateur va produire durant la simulation. Elle montre un aperçu brief des différentes coupures il doit fair, et quels types d'outils de perçage, qu'il doit utiliser pour le travail. Le deuxième page des ébauches de conception affiche l'information et le code que l'explorateur doit donner pour compléter le premier série de coupure. Le troisième page des ébauches de conception affiche l'information et le code que l'explorateur doit donner pour compléter la deuxième série de coupures. Le quatrième et dernière page de l'ébauche de conception contient toute l'information que l'explorateur va avoir besoin de pour la dernière coupure. Ceci semble être très compliqué et est utilisé pour démontrer le fait que tous les opérateurs CNC ne programment pas tout qu'il travaille dessus. Pour cette section, l'explorateur va entre un code déjà écrit par le l'ingénieur de program sur le site et ne doit pas entrer les commandes lui-même.

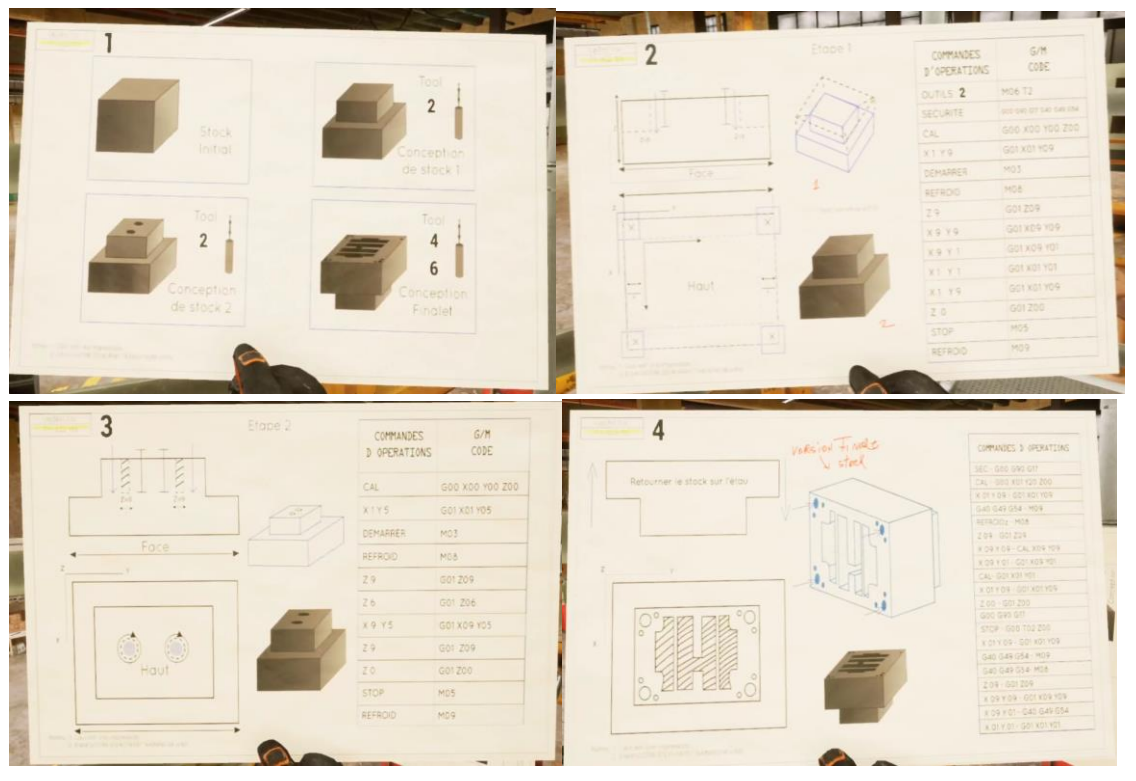

**Machine CNC** : La machine CNC est en avant de l'explorateur ou il va commencer son expérience. L'explorateur va être capable d'ouvrir les portes de la machine CNC, pour accéder l'endroit à l'intérieur. Il va devoir insérer le stock dans la machine CNC, placez le sur le vice qui est dedans palette. L'explorateur va devoir utiliser le poignet de vice pour barrer le stock dedans le machine CNC en place. Il va devoir débarrasser du rebut, avec le pistolet d'air comprimé plusieurs fois durant la simulation. Dedans la machine CNC, l'explorateur doit aussi placer trois différents outils qu'il va utiliser pour leur tâche. L'explorateur doit aussi être capable de voir le broche et le liquide de refroidissement qui sont suspendus audessus du vice dedans la machine CNC.

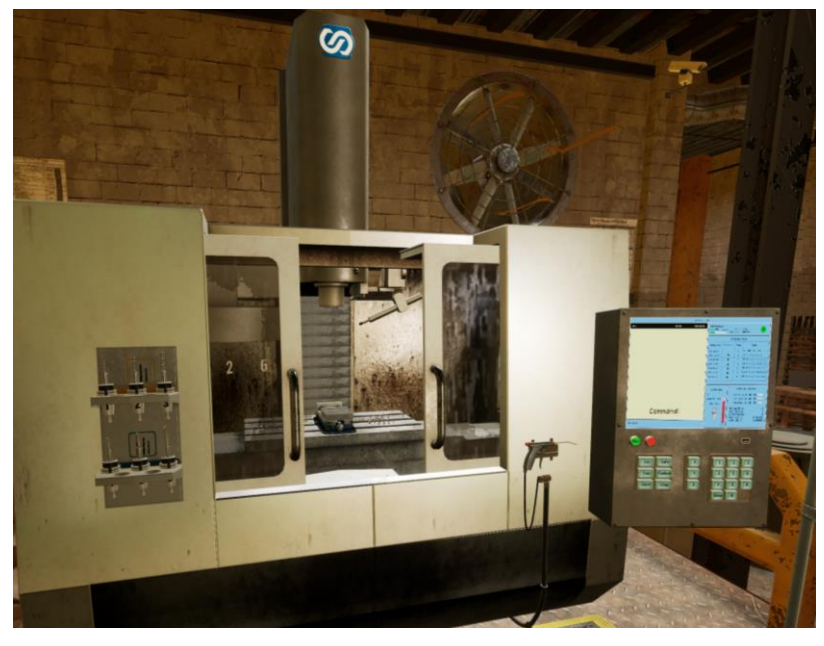

**Pendant de Contrôle** : Le pendant de contrôle sont un grand clavier et écran qui est attaché au côté droit du machin CNC. Ceci est ou l'explorateur va passer la majorité du simulation, car il va devoir donner plusieurs différents commands de cet endroit.

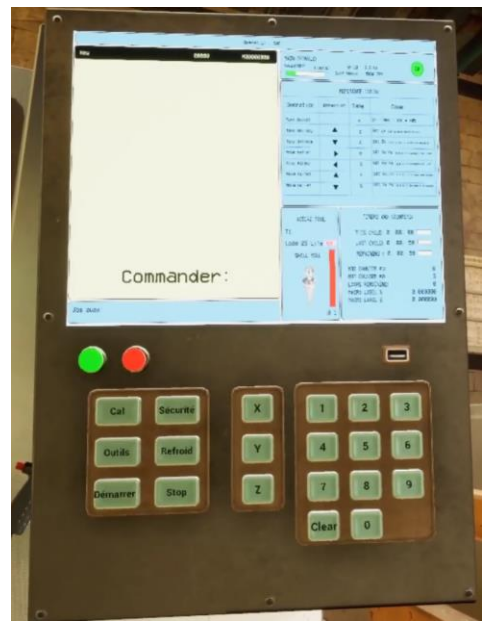

**Écran de pendant de contrôle** : L'écran au-dessus du clavier affiche quelle commande l'explorateur à entrer lorsqu'il avance dans la simulation. Il va aussi mettre à jour et afficher quelle commande est en train d'être active dans la machine CNC lorsque le program à commencer et terminer. Pour montrer que ligne est en train d'être activé, la ligne va être soulignée en couleur noire.

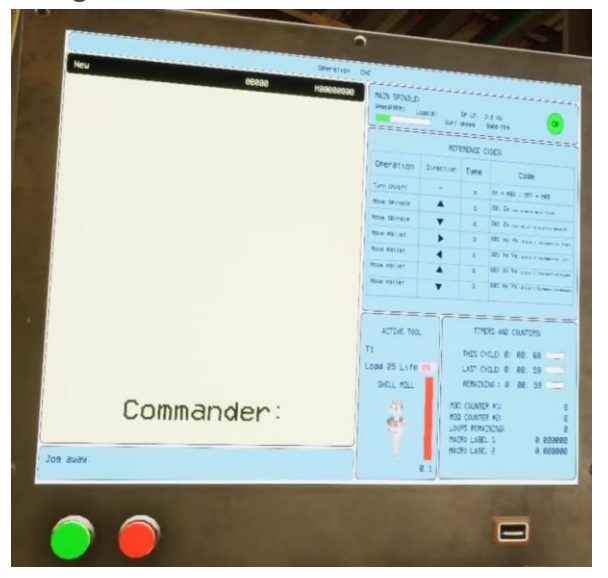

**Clavier de pendant de contrôle** : Le clavier en dessous de l'écran à plusieurs différents boutons qui vont faire différentes actions. En dessous est un lite de toutes les différentes touches sur le clavier. Pendant les premières étapes du tutoriel, les différents boutons que l'explorateur doit pousser pour programmer le machinent CNC vont être sous lignée bleue, pour aider l'explorateur commencé. Lorsque l'explorateur à pousser un des boutons, elle ne va plus être souligné quand elle doit être utilisée plus tard. Quand la main de l'explorateur est près du clavier, elle va automatiquement commencer à indiquer avec l'index. L'explorateur doit pousser les touches qu'il veut utiliser en poussant le touche avec l'index, il ne doit pas tirer le mécanisme sur les contrôleurs RV.

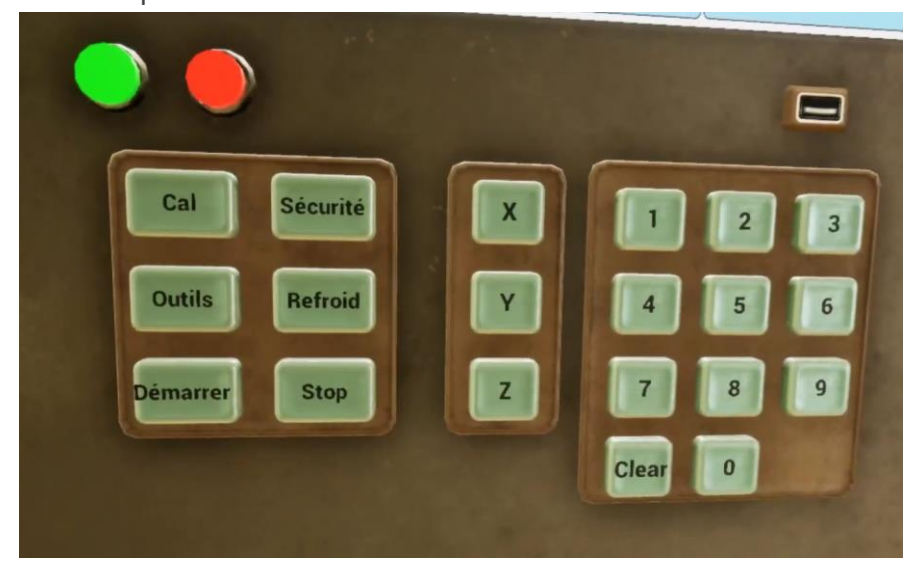

Quand l'explorateur entre une commande en utilisant le clavier, le code réel G&M d'un vrai opérateur CNC va utiliser va être affiché sur l'écran au-dessus. Ceci a été fait pour garder la section de programmer simple et éviter l'explorateur utiliser un grand clavier avec des douzaines de touches, qui peuvent être difficile en RV. Il y a aussi un endroit USB sur le côté droit du bas du panneau de contrôle que l'explorateur va devoir insérer une clé USB pendant le dernier stage de la simulation.

**Bouton Vert** : Ceci est un bouton vert qui va parcourir les commandes si les portes du machine CNC ont été fermé.

**Cal** : Calibrer le machine CNC à zéro.

**Sécurité** : Ce bouton est le commande de démarrage sûre et un pratique sécuritaire de machine qui devrait être fait à le début de chaque program.

**Démarrer** : Ceci va faire tourner l'outil présentement choisi, permettant l'outil de couper dans le stock.

**Stop** : Ceci va arrête l'outil présentement choisi d'arrêter de tourner.

**Outils** : Cette bouton va permettre l'explorateur de choisir quel outil va être utiliser durant le program, elle est utilisé avec un numéro de conjonction, ce qui va faire référence à l'outil qui va être utilisé.

**Refroid** : Ce bouton est un interrupteur pour le liquide de refroidissement, activer et désactiver, elle est utiliser pour préventer les mèches et le stock de devenir très chaud. **X et Y** : Ces trois boutons sont utilisé pour choisir l'endroit du palette. Il peut être utilisé avec le clavier sur le côté droit pour choisir un endroit. Par exemple si l'explorateur veut bouger la palette à l'endroit du bas vers la droit il peut entrer X 9, Y 9.

**Z** : Ce bouton est utilisé pour mettre le hauteur du mèche. Elle est utilisé en conjonction avec un numéro sur le clavier, et elle va bouger le mèche vers le bas ou par le haut dépendant quel numéro est utilisé.

**Clavier Numérique** : Le clavier numérique sur le côté droit du clavier est utilisé pour choisir quel outils va être utilisée, et aussi mettre en place l'endroit du palette en utilisant le bouton X & Y ou le mèche en utilisant le bouton "dead".

### **Commandes Spécifique** :

En dessous sont les commandes spécifiques que l'explorateur doit entrer dans l'ordre suivant pendant la première et deuxième coupure de la simulation. En dessous sur le côté gauche le bouton que l'explorateur doit pousser, et sur le côté droit va être le code G&M que l'explorateur va voir sur le moniteur.

#### **Spécifique Commandes Partie 1** :

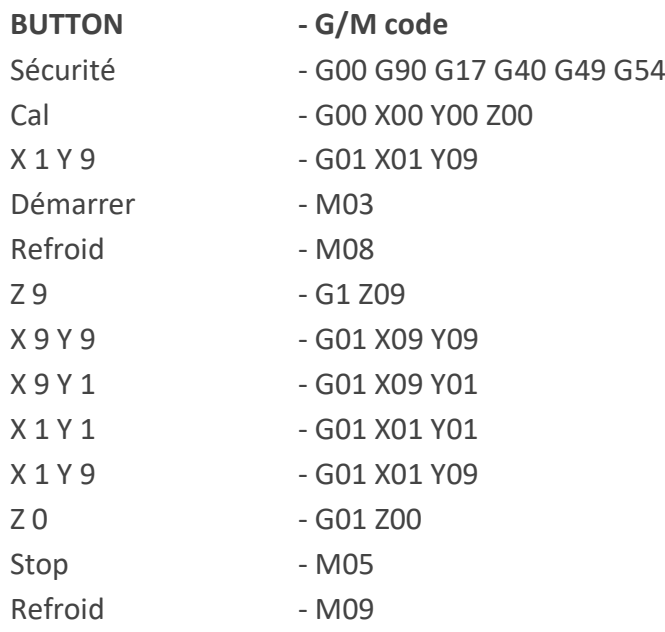

#### **Commandes Spécifique Partie 2** :

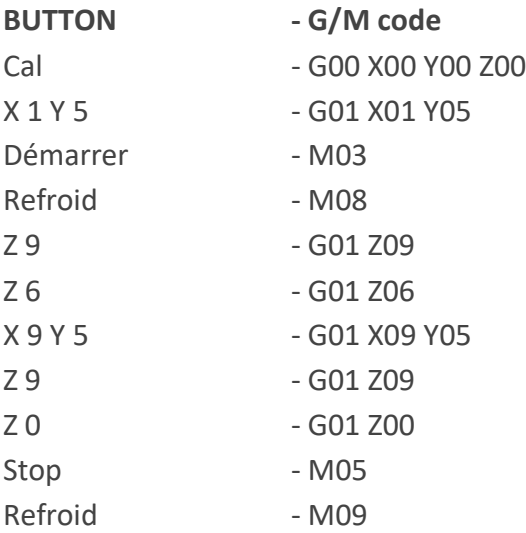

**Clé USB** : La clé USB va être envoyée aux explorateurs de la sur place ingénieur de program pendant la dernière section de la simulation. L'explorateur doit ramasser la clé USB du banc de travail et le placer dans la fente USB sur la pendante de contrôle. Lorsque c'est placé dans la pendante de contrôle, une liste de commandes sur les clés USB, va apparaître sur le moniteur au-dessus du clavier.

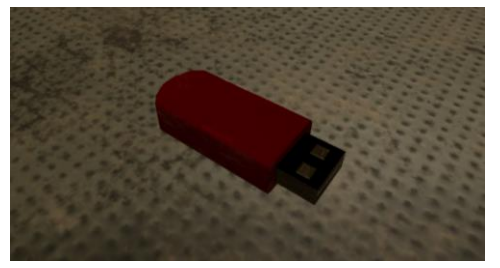

**Walkie-Talkie** : Le walkie-talkie est sur le banc de travail. Elle est utilisé pour communiquer avec l'ingénieur de program sur site, et avoir un clé USB avec série final de commande de program compliqué.

**Porte d'Outils** : La porte d'outil est sur le côté gauche de la machine CNC. Par défaut, il y a six différent outils que l'explorateur peut choisir de la porte d'outil. Ces outils, sont étiqueté 1 à 6, et peut-être placé dans la roue d'outil de la machine CNC qui est dedans la machine par en haut à gauche.

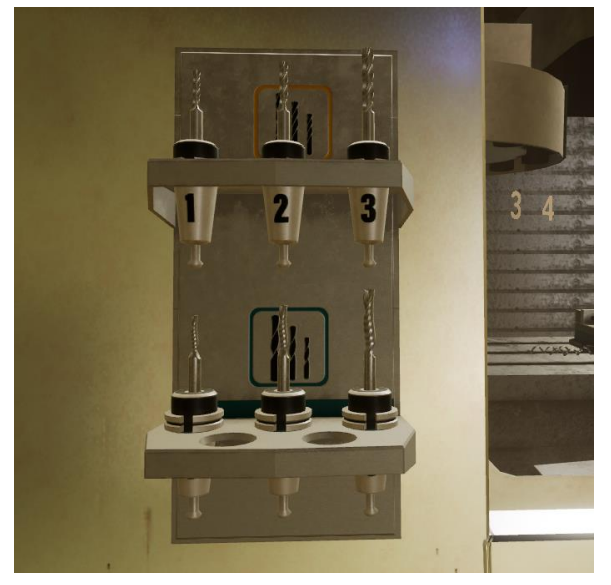

**Roue d'Outils** : La roue d'outil est dedans et vers le haut à la gauche de la machine CNC, il y a trois fentes sur le dessous de la roue d'outil que l'explorateur doit mettre des outils. Lorsque l'outil a été placé dans la roue d'outil, elle va se mettre en place. Pendant le tutoriel, il y a une version d'hologramme d'un des outils pour aider l'explorateur à la mettre dans la bonne place.

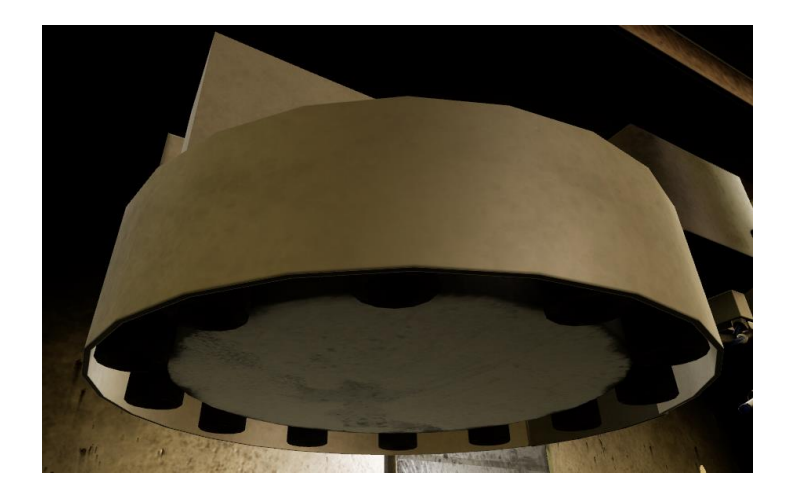

**Outils de Perçage** : Il y a six différent d'outils de perçage que l'explorateur doit choisir pour la simulation. Ils sont tous sur la porte d'outil. Chaque outil est étiqueté sur la section du milieu qui affiche un numéro entre 1 et 6. L'explorateur doit lire l'ébauche de conception et vérifier le première page pour voir quels trois outils il va avoir besoin de pour le travail.

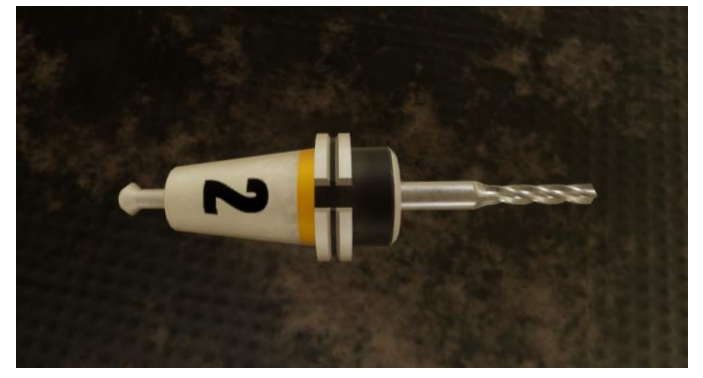

**Le Pistolet d'Air Comprimé** : Le pistolet d'air comprimé est sur le côté bas du droit du CNC, sur le côté gauche du pendante de contrôle. Le pistolet d'air comprimé peut être ramassé par l'explorateur, et avec l'autre main il peut pousser le grand bouton rouge sur l'arrière du pistolet d'air pour allumer le spray d'air. L'explorateur peut ensuite indiquer le pistolet vers le rebut qui est sur la palette dedans la machine de CNC, et pousser le rebut dans les déchets dessous. Lorsque l'explorateur à fini avec le pistolet, il peut le remettre sur la porte qui est sur la machine CNC.

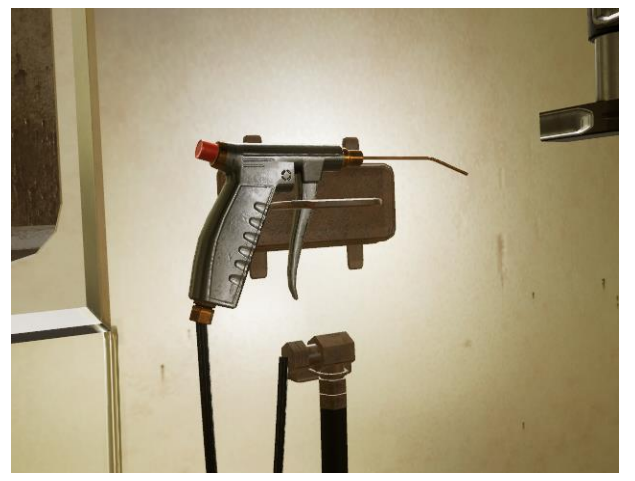

**Stock** : Le stock est du métal brut que l'explorateur va couper à travers la simulation. Au début de la simulation, elle est située sur le banc de travail derrière l'explorateur. Il peut le ramasser et le placer en face de la machine CNC, et ensuite le barrer quand il utilise le poignet. Lorsqu'elle est barrée en place, l'explorateur ne pourrait pas le ramasser encore jusqu'à tant qu'il prend le poignet vice, le remet sur le vice et débarre le. Le stock va être coupé et formé dans un spécifique parte en utilisant les différents outils que l'explorateur va choisir au début. Au fin de la simulation, l'explorateur doit enlever le stock et placez le sur une station d'inspection pour assurer qu'ils ont complété tous les coupure proprement.

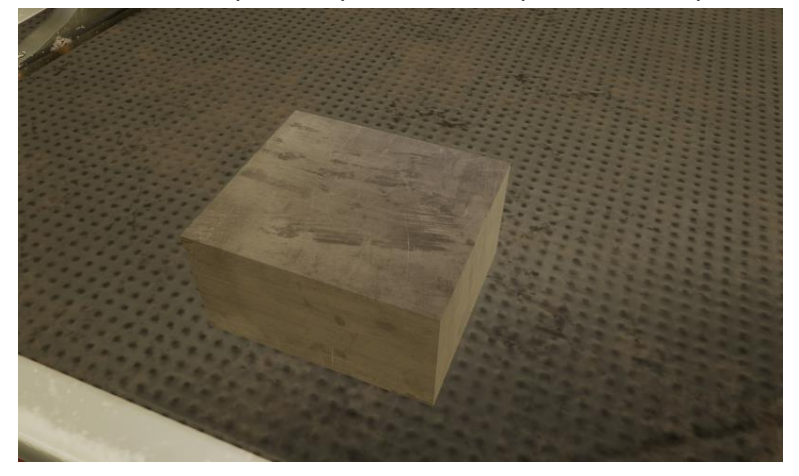

**Vice** : Le vice est dedans l'intérieur de la machine CNC sur une palette. Le vice peut tenir le stock en place lorsqu'elle en train d'être coupé. Pour ouvrir le vice, l'explorateur doit prendre le poignet dû vise du banc de travail et placez le sur le bouton qui est en face de l'explorateur. ils vont devoir ensuite tourner le poignet vers le droit s'ils veulent barrer le vice et bouger le vers la gauche s'il veut débarrer le machine. Lorsqu'ils ont barré ou débarré le machine, l'explorateur peut prend le poignet de vice et retirer ce qui l'enlève.

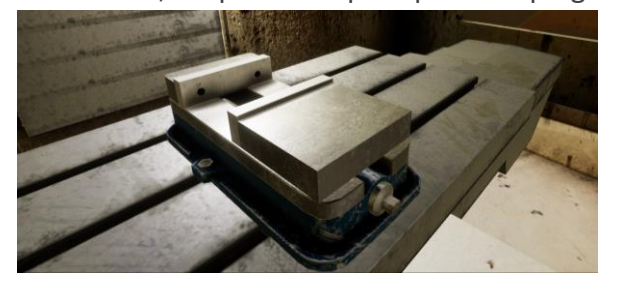

**Poignet de Vice** : Le poignet du vice est sur le banc de travail. Elle est utilisé pour barré ou débarré le vice. Lorsque le poignet du vice est placé sur le vice, en le tournant vers la droite ou dans le sens des aiguilles d'un monstre, va barrer le vice et le tourner vers la gauche ou dans le sens contre les aiguilles d'un monstre va débarrer le vice. Pour retirer le poignet de viser, prend et retire hors du vice et elle va décharger.

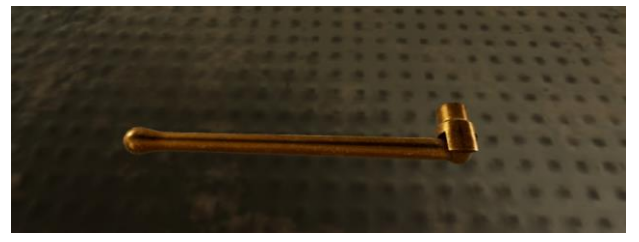

**Station d'Inspection** : La station d'inspection est sur le côté droit du banc de travail. L'explorateur peut placer le stock terminé sur la station d'inspection et elle va scan le stock pour voir si elle est complétée proprement. Si l'explorateur à suivre le tutoriel proprement, le stock devrait être complété proprement et va clignoter vert dans la station d'inspection. Si le stock n'a pas été coupé proprement ou l'explorateur à essayer d'utiliser la station d'inspection très tôt elle va clignoter rouge.

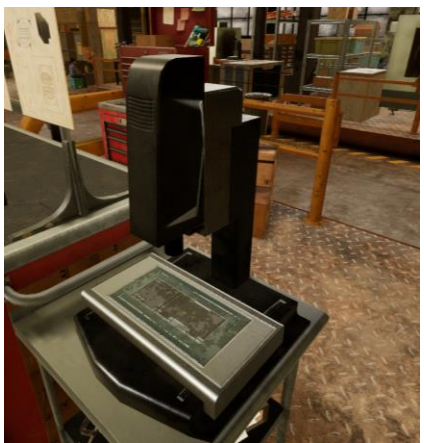

## **Différences entre jeu libre et tutoriel** :

Dans le tutoriel, le narrateur va guider l'explorateur à travers plusieurs étapes requises pour compléter la pièce. L'explorateur va premièrement être instructif comment nettoyer une machine de tout le rebut. Ensuite il va être montré comment mettre en place une machine CNC avec plusieurs outils requis et mettre le stock dans la bonne place avec le viser. Ensuite, l'explorateur va être appris comment programmer le machine CNC pour compléter des différentes coupures. Le premier série de coupures, le narrateur va guider l'explorateur à travers chaque commande individuel qu'il va devoir rentrer dans la machine. Pour la deuxième série, l'explorateur doit figure que commande doit être entre baser de l'ébauche de conception. Pour le troisième et quatrième coupures, l'explorateur doit insérer la clé USB d'ingénieur de program sur-site qui a déjà tous les commandes déjà écrites. Lorsque c'est fini, l'explorateur doit mettre leur travail aux stations d'inspection.

En jeu libre, l'explorateur n'aura pas le narrateur pour lui guider à travers les trois différents coupure qu'il doit compléter. Il doit compléter les trois coupures tout seul, seulement utilisant l'ébauche de conception pour trouver les bonnes commandes.